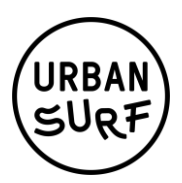

## **Redeem your voucher – this is how it works**

## Does your voucher code start with «US»? Then please use these instructions :

- 1. go to **www.urbansurf.ch/booking**
- 2. log in or register for a new account.
- 3. under **book session** you can see all available surf sessions.
- 4. click on the surf session that suits you. A field with the session description will open. Fill out the form and click on **continue to payment**.
- 6. enter your code in the field **voucher code** and click on **redeem**.
- 7. by checking the box you can voluntarily pay the climate protection fee of only -. 57. With this CO2 emissions of your surf session and help us to finance further climate protection measures. More details can be found on the website at *urbansurf.ch/en/about-us*
- 8. click on **book now** and finish the credit card payment process.
- 9. after that you will receive a confirmation email.
- 10. have fun surfing!

**Attention:** You cannot redeem more than one voucher at a time. So if you have more than one voucher, you have to start the purchase of an other surf session again and then enter your next voucher code. The voucher code is redeemable only once.

## Does your voucher code **NOT** start with "US-"? Then please use this

## instructions:

- 1. go to **www.urbansurf.ch/booking**
- 2. log in or register for a new account.
- 3. click on **my bookings** and then on **my credit products**.
- 4. select the **use voucher code** button.
- 5. enter your code and click on use.
- 6. the voucher credit is now stored in your profile.
- 7. under **book session** you can choose your desired surf session. During the payment process your credit will be automatically deducted from your invoice total.
- 8. by checking the box you can voluntarily pay the climate protection fee of only 57 centimes. With this
- CO2 emissions of your surf session and help us to finance further climate protection measures.
- climate protection measures. More details can be found on the website at urbansurf.ch/en/about-us.
- 9. click on book now and finish the credit card payment process.
- 10. after that you will receive a confirmation email.
- 11. have fun surfing!